# 自賠責保険料 2023 年 4 月改訂版 データ更新手順書

### 自賠責保険料が更新されたことを確認 自賠責保険料が更新されたことを確認して下さい

① 『UNIPro2X』を立ち上げログイン後、メインメニューの[ 』を立ち上げログイン後、メインメニューの[自賠責]ボタンをクリック します。

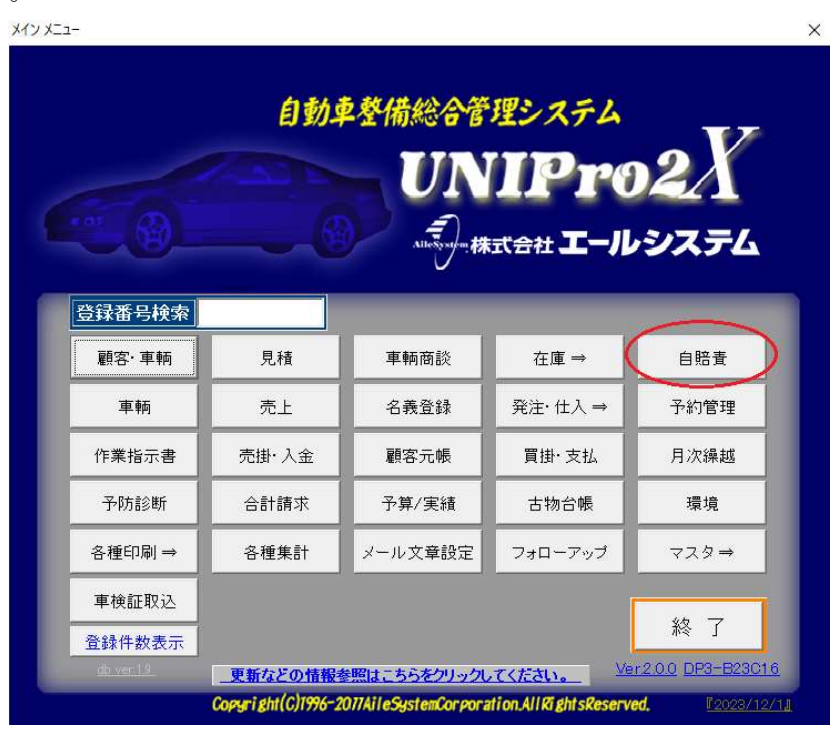

② 【自賠責メニュー】画面が開くので[早見表]ボタンをクリックします。

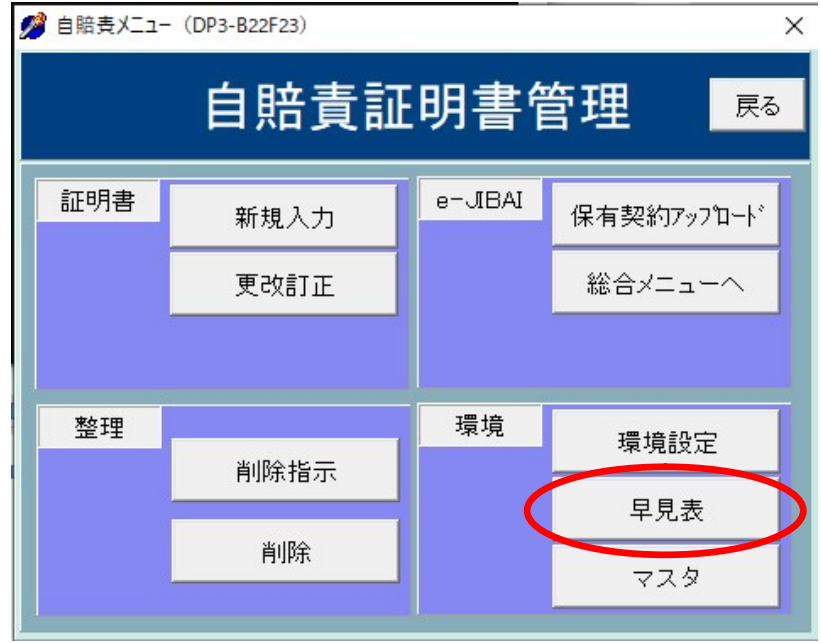

- ③ 【自賠責保険料】の画面が開くので、改訂の項目が「 【自賠責保険料】の画面が開くので、改訂の項目が「令和 05 年 04 月 変わっているかを確認します。
	- ※ 旧保険料は「現・旧」のラジオボタンを移動することで確認できます。

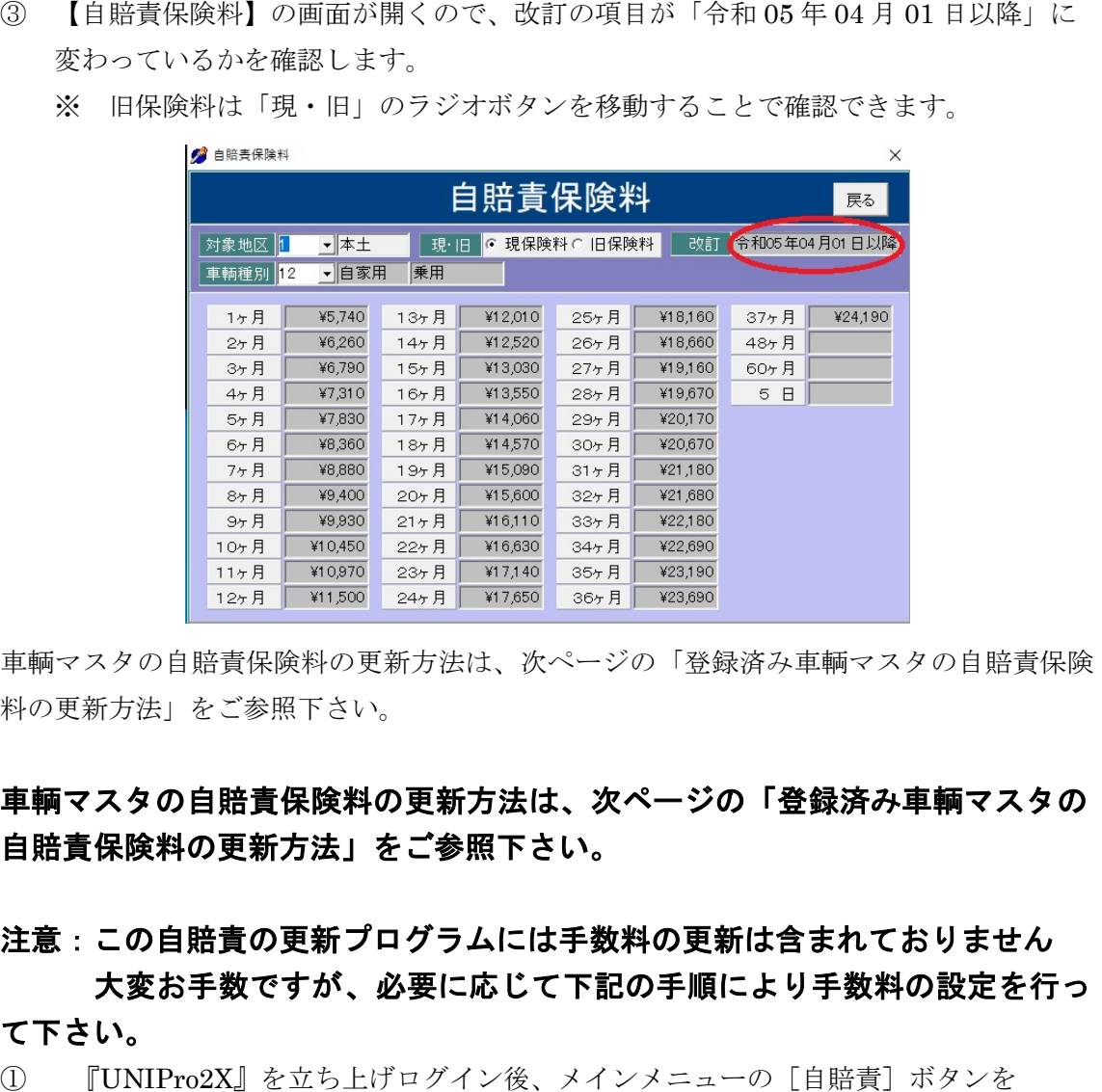

車輌マスタの自賠責保険料の更新方法は、次ページの「 登録済み車輌マスタの自賠責保険料の更新方法」をご参照下さい。

# 車輌マスタの自賠責保険料の更新方法は、次ページの「登録済み車輌マスタの 自賠責保険料の更新方法」をご参照下さい。 自賠責保険料の更新方法」をご参照下さい。

# 注意:この自賠責の更新プログラムには手数料の更新は含まれておりません 注意:この自賠責の更新プログラムには手数料の更新は含まれておりません 大変お手数ですが 大変お手数ですが、必要に応じて下記の手順により手数料の設定を行っ 下記の手順により手数料の設定を行っ

### て下さい。

① 『UNIPro2X』を立ち上げログイン後、メインメニューの[自賠責]ボタンを クリックします。

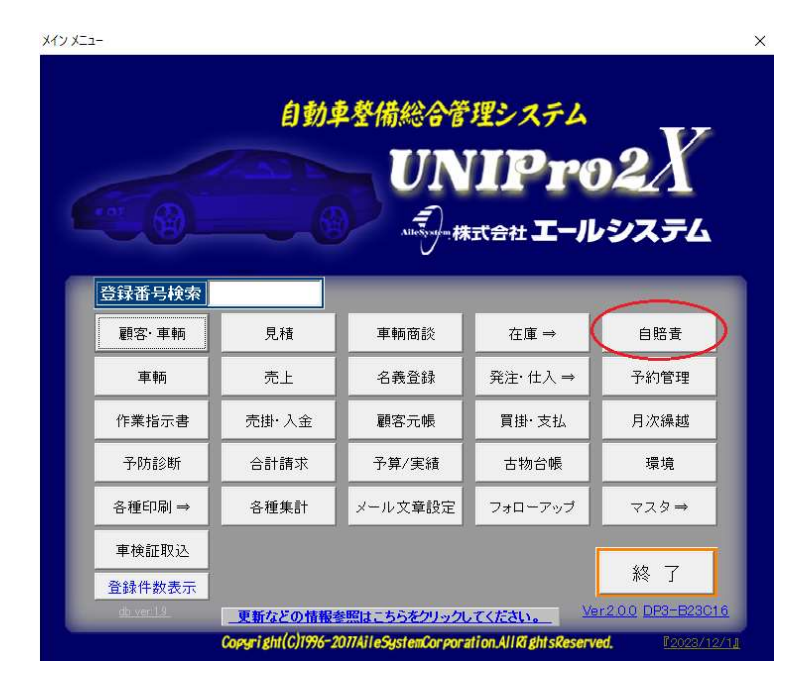

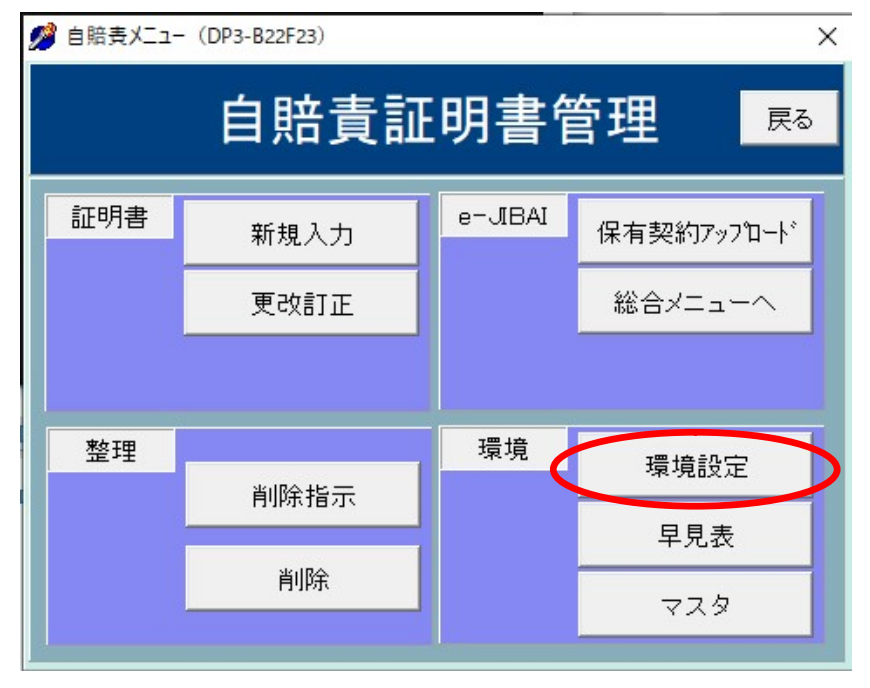

② 【自賠責メニュー】画面が開くので[環境設定]ボタンをクリックします。

③ 環境設定画面の「改定前手数料」に旧手数料料金を、「改定後手数料」に新しい手数料 料金を直接入力し、[登録]ボタンをクリックします。

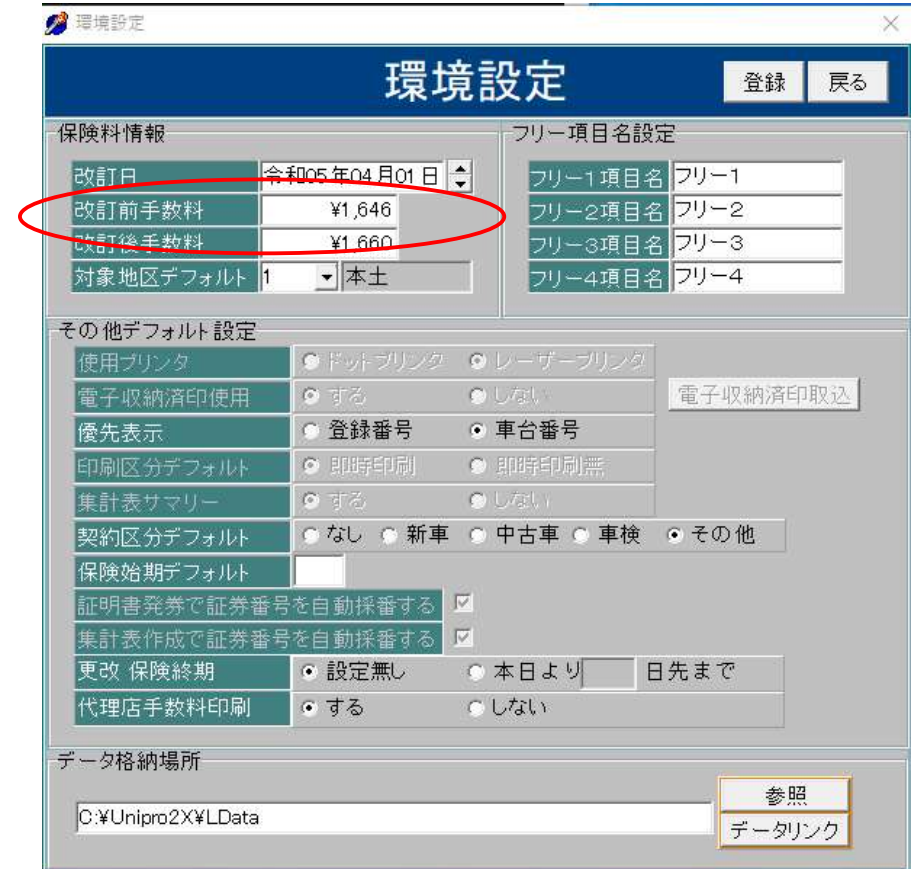

#### ☆登録済み車輌マスタの自賠責保険料の更新方法

ここでは、既に登録されている顧客所有車輌マスタの自賠責保険料の更新方法について説 ここでは、既に登録されている顧客所有車輌マスタの自賠責保険料の更新方法について説明いたします。

- 注意:この更新を行うことにより、検索された一覧車輌の全て保険料が改訂後の金額に変 更されます。条件を設定せずに検索を行うと、検索結果に自賠責保険満期が令和 5 年 3 月 31 日以前の車輌が含まれている場合も更新されてしまいますので、<u>必ず車検有</u> 効期限の条件を設定してから検索を行ってください。 効期限の条件を設定してから検索を行ってください。
- 注意:<u>ネットワークで 2 台以上を運用しデータ共有されている場合は、 必ず他の PC の</u> UNIPro2X を終了し、親機(サーバ)1 台で下記作業を実行してください。
- ① メイン画面より [**顧客・車輌**] ボタンをクリックして顧客管理画面を呼び出します。
- ② 顧客管理画面より【**検索**】ボタンをクリックして検索条件画面を呼び出します。
- 3 検索条件画面で車検有効期限の条件に"令和05年04月01日"~(期限がR05年4月 1日以降の全車輌を対象にする為)と入力して【**検索**】ボタンをクリックします。

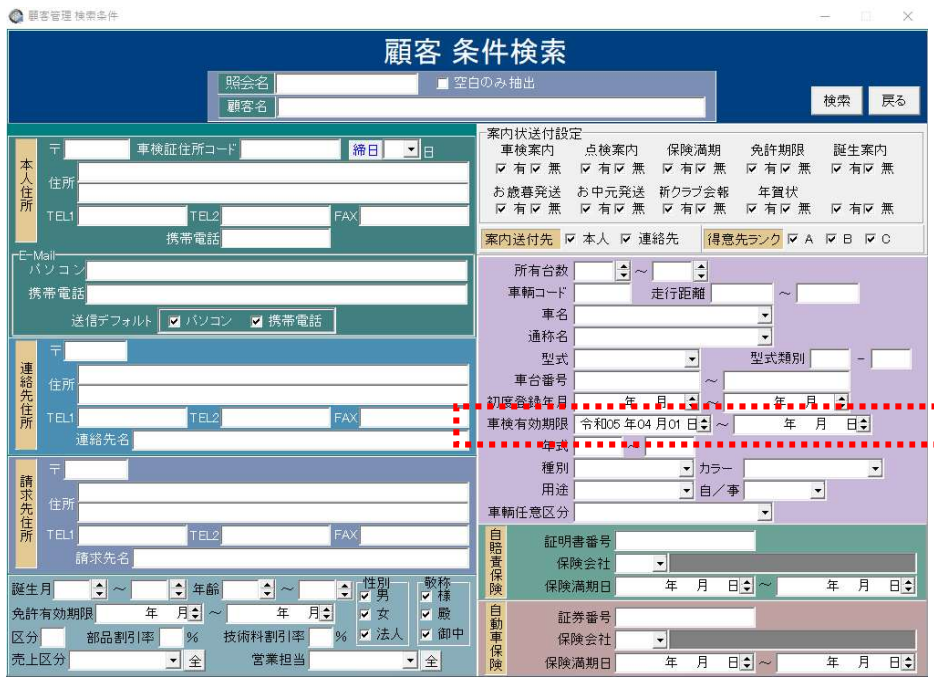

検索結果の画面が表示されますので、画面右上にあります [自賠責保険料更新] ボタン をクリックすると現在表示されている車輌の保険料が全て更新されます。該当車輌件数 をクリックすると現在表示されている車輌の保険料が全て更新されます。該当車輌件数が多い場合は更新に時間が掛かる場合がございます。下記メッセージが出る が多い場合は更新に時間が掛かる場合がございます。下記メッセージが出るまでしばら くお待ちください。

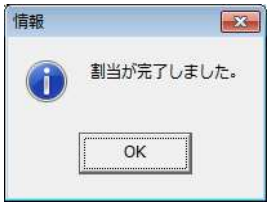

尚、車検期限が令和 05 年 03 月 31 日までの車輌は、以前の保険料のままです。

ご注意:登録済み車輌マスタの自賠責保険料の更新は、車輌マスタおよび所有 車輌マスタの保険情報に「車輌種別」「保険期間」の設定が必須となります。 設定がない場合は一括更新が行えません。

保険料のみ登録されている場合は、お手数ですが手動で訂正をお願い致します。

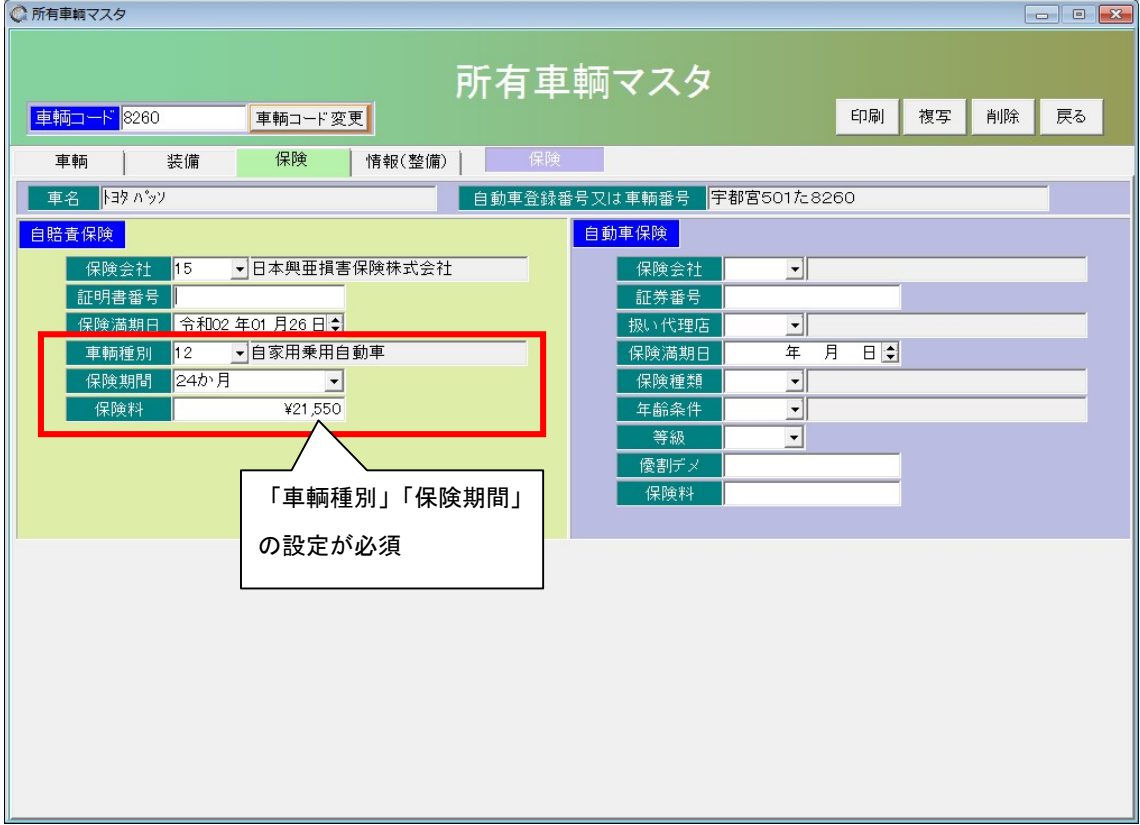